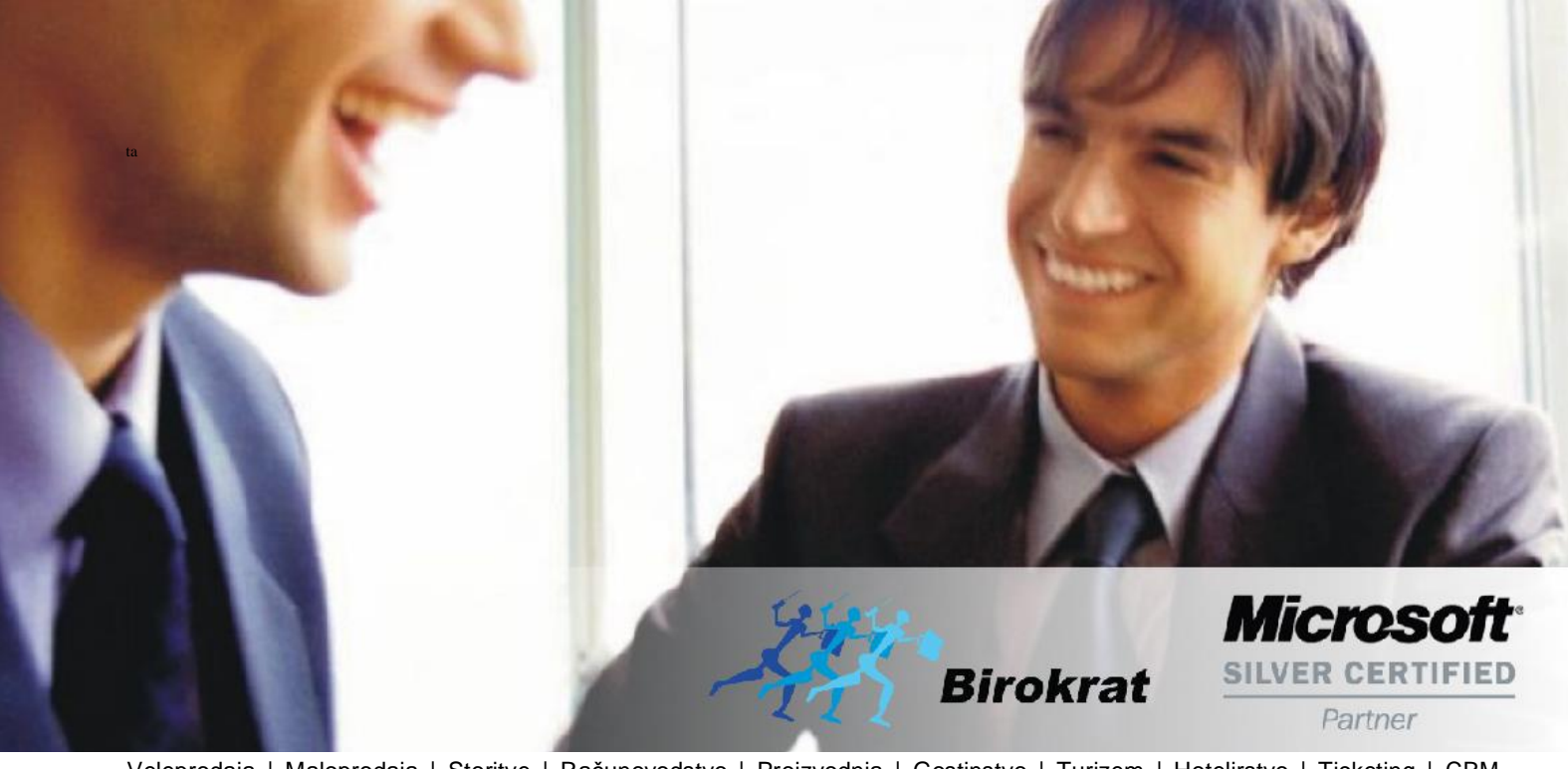

[Veleprodaj](http://www.birokrat.si/)a | [Maloprodaja](http://www.birokratpos.si/) | [Storitve](http://www.birokrat.si/) | [Računovodstvo](http://www.birokrat.si/) | [Proizvodnja](http://www.birokrat.si/) | [Gostinstvo](http://www.birokratpos.si/) | Tu[rizem](http://www.hotelir.si/) | H[otelirstvo](http://www.hotelir.si/) | Tic[keting](http://www.birokratpos.si/default.asp?mID=sl&pID=prireditelj) | CRM | [Internetna](http://www.birokratshop.si/) trgovina | Izdelava [internetnih](http://www.elementcms.si/) strani | Grafično [oblikovanje](http://www.element.si/)

**NOVOSTI IN NASVETI ZA DELO S PROGRAMSKIM PAKETOM BIROKRAT ZA OS WINDOWS**

# **INFORMATOR**

**PLAČE REK-O**

OPISANE NOVOSTI VELJAJO V NAVEDENI VERZIJI PROGRAMA ALI VEČ

**Birokrat 8.044.002**

Datum izida: 18.01.2023

# **KAZALO**

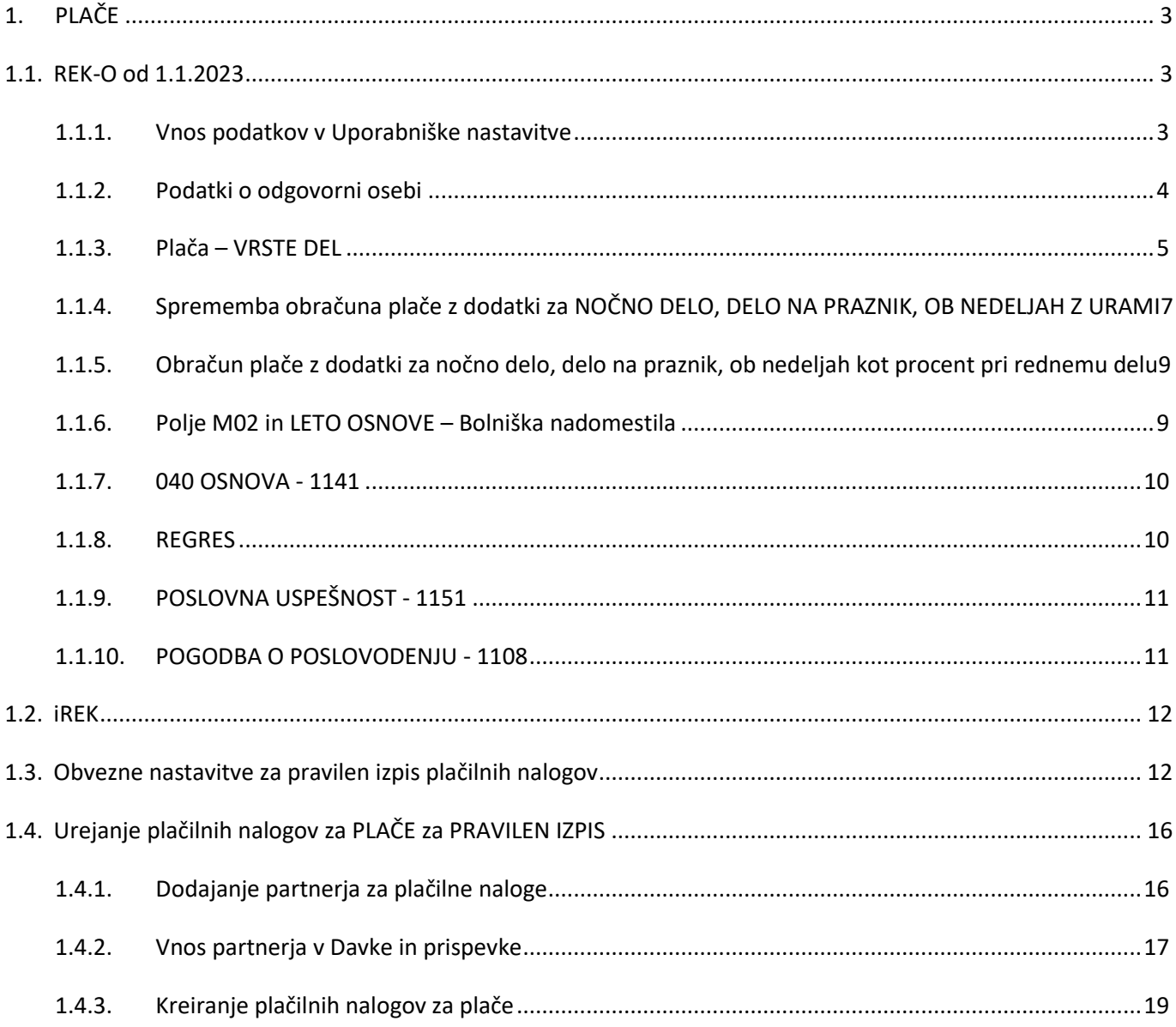

# <span id="page-2-0"></span>**1. PLAČE**

# <span id="page-2-1"></span>**1.1. REK-O od 1.1.2023**

V programu smo pripravili izdelavo novega REK-O obrazca.

Obračun davčnega odtegljaja (REK-O obrazec) se uporablja za izplačila dohodkov od 1.1.2023 dalje in nadomešča naslednje obračune davčnega odtegljaja: REK-1 obrazec, REK-1a obrazec, REK-2 obrazec. Sestavljen je iz zbirnega dela, ki je seštevek vseh davčnih obveznosti in individualnih podatkov po posameznem prejemniku dohodka (IREK obrazec).

**Več o novih REK obrazcih si lahko preberete na spodnji povezavi:**

<span id="page-2-2"></span>**[https://www.fu.gov.si/davki\\_in\\_druge\\_dajatve/podrocja/dohodnina/rek\\_obrazci/#c4632](https://www.fu.gov.si/davki_in_druge_dajatve/podrocja/dohodnina/rek_obrazci/#c4632)**

# **1.1.1. Vnos podatkov v Uporabniške nastavitve**

V meniju Šifranti – Uporabniške nastavitve

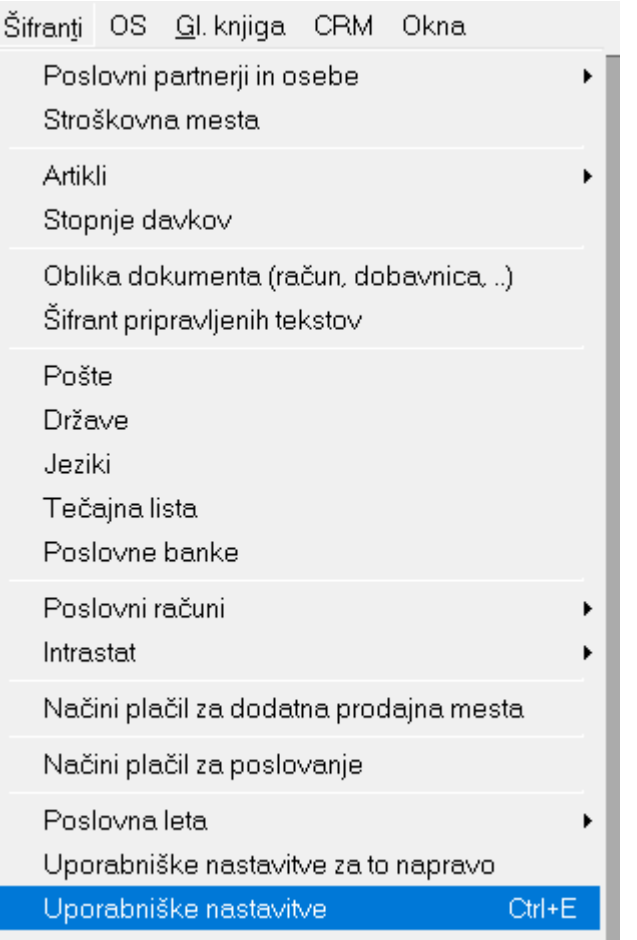

v vrstici **Matična številka** vnesite matično številko vašega podjetja

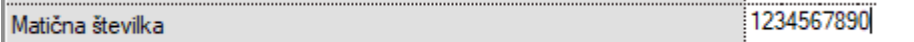

# in v vrstici **Naslov kolektivne pogodbe**

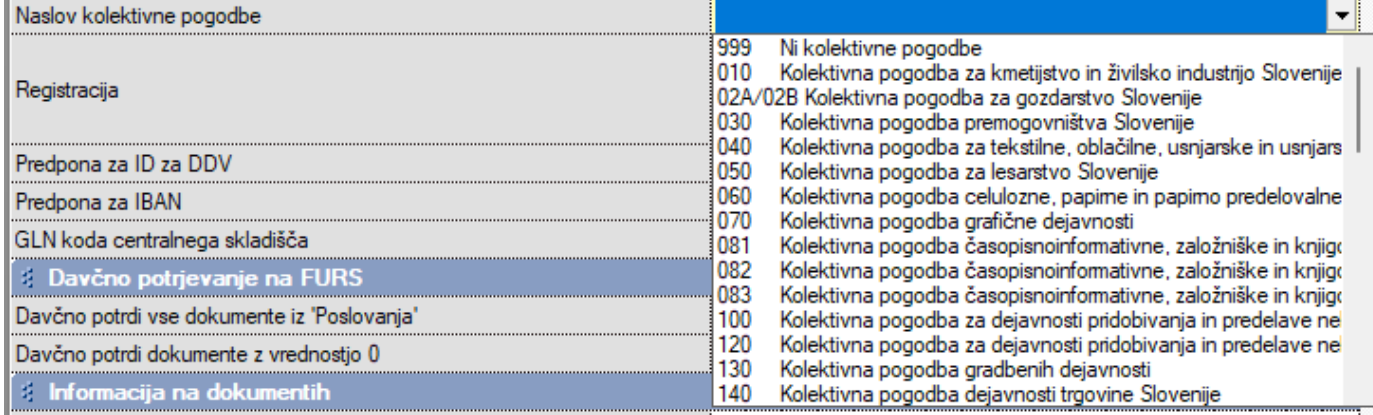

Izberite kolektivno pogodbo katera ustreza vašemu podjetju.

<span id="page-3-0"></span>Da si program zapomni spremembe, kliknite zgoraj na gumb **Zapri**.

# **1.1.2. Podatki o odgovorni osebi**

## V meniju Plača – Nastavitve

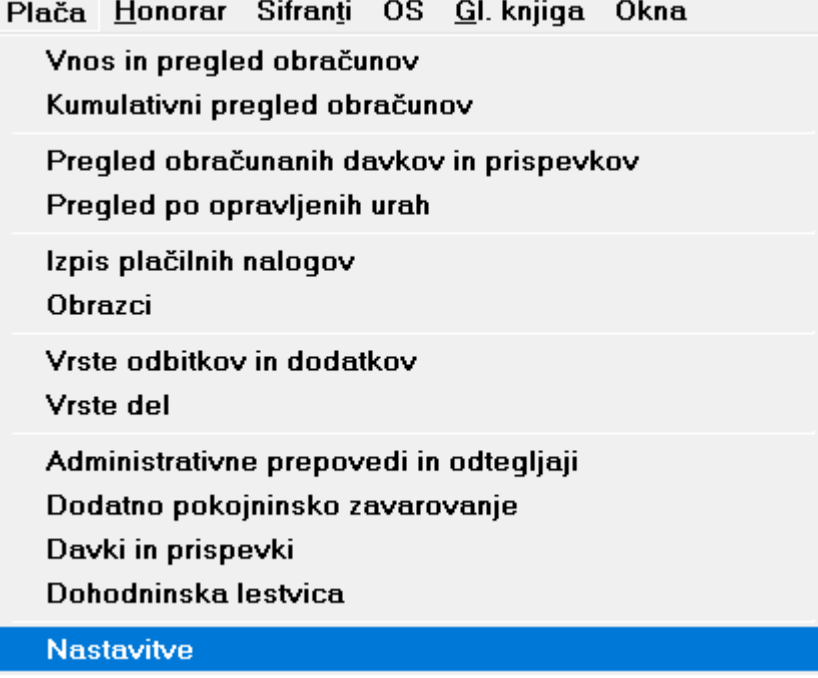

Izberite mesec za katerega boste ali ste že obračunali plače tako da se podatki o tem mesecu izpišejo na levi strani in z drsnikom na sredini pojdite do vrstice **'Ostalo',** kjer lahko vnesete podatke o odgovorni osebi **(to so polja 008 in 009 na zbirnemu REK obrazcu).**

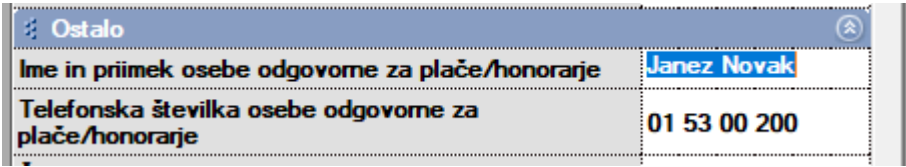

Če ste računovodski servis in morate izpolniti podatke o pooblaščencu, potem v istem meniju kot zgoraj, izpolnite podatke pod vrstico

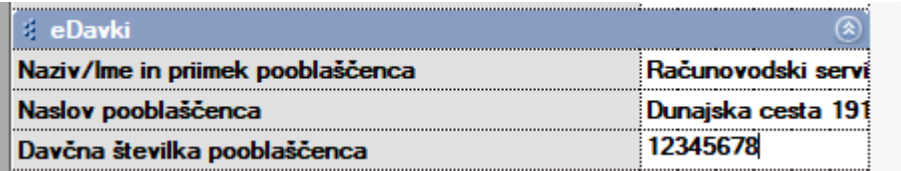

## <span id="page-4-0"></span>**1.1.3. Plača – VRSTE DEL**

#### **Za pravilno razvrstitev del v S poljih v analitiki vsakega zaposlenega morate v meniju Plača – Vrste del**

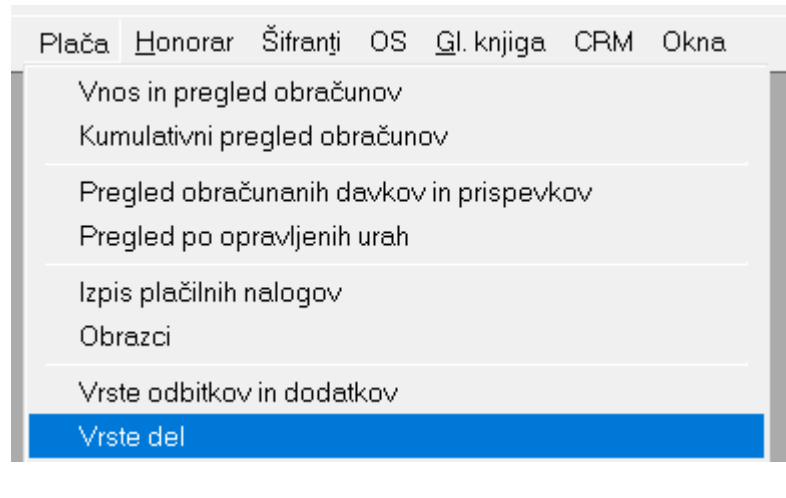

nastaviti:

1. Za vrsto dela **DOPUST** izberite v vrstici **Vrsta redne odsotnosti <b>Dopust** Dopust Tempo della podera in poder modro vrstico **Dodatni podatki za REK** potrdite opcijo **S07 Nadomestilo plače, ki bremenijo delodajalca.** 

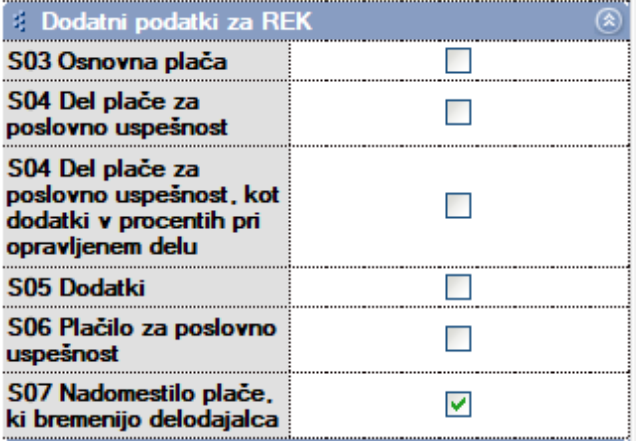

Če pri dopustu dodajate tudi npr. stimulacijo v % ali delovno uspešnost v % (stimulativne zneske), potem označite tudi polje **S04 Del plače za poslovno uspešnost, kot dodatki v procentih pri opravljenem delu.**

#### 2. Za vrsto dela **PRAZNIK** izberite v vrstici

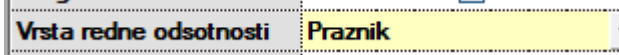

in pod modro vrstico **Dodatni podatki za REK** potrdite opcijo **S07 Nadomestilo plače, ki bremenijo delodajalca.** 

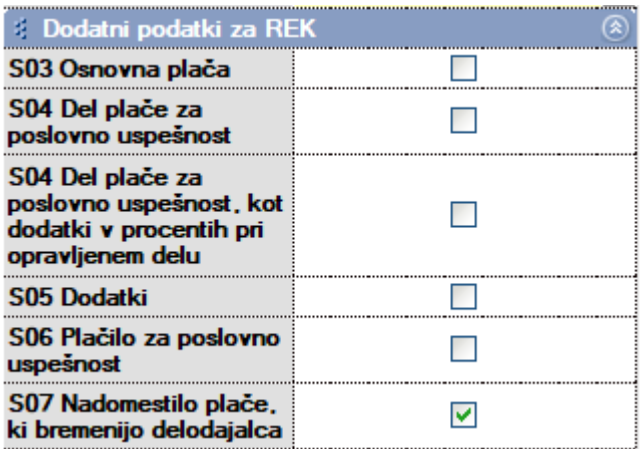

Če pri prazniku dodajate tudi npr. stimulacijo v % ali delovno uspešnost v % (stimulativne zneske), potem označite tudi polje **S04 Del plače za poslovno uspešnost, kot dodatki v procentih pri opravljenem delu.**

3. Za vrsto dela **REDNO DELO** pod modro vrstico **Dodatni podatki za REK** potrdite opcijo **S03 Osnovna plača.**

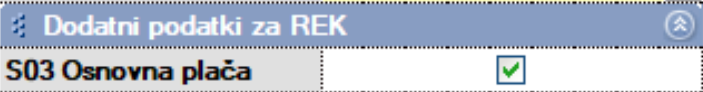

Če pri rednemu delu dodajate tudi npr. stimulacijo v % ali delovno uspešnost v % (stimulativne zneske), potem označite tudi polje **S04 Del plače za poslovno uspešnost, kot dodatki v procentih pri opravljenem delu.**

4. Za vrsto dela **NADURE** (ta vrsta dela mora že od prej imeti kljukico v polju **Ne gre v fond ur** in kljukico v polju **Izvzeto iz obračuna pod minimalno**) ter pod vrstico **Posebna vrsta dela MORATE** določiti da so to **Nadure** pod modro vrstico **Dodatni podatki za REK** potrdite opcijo **S05 Dodatki**.

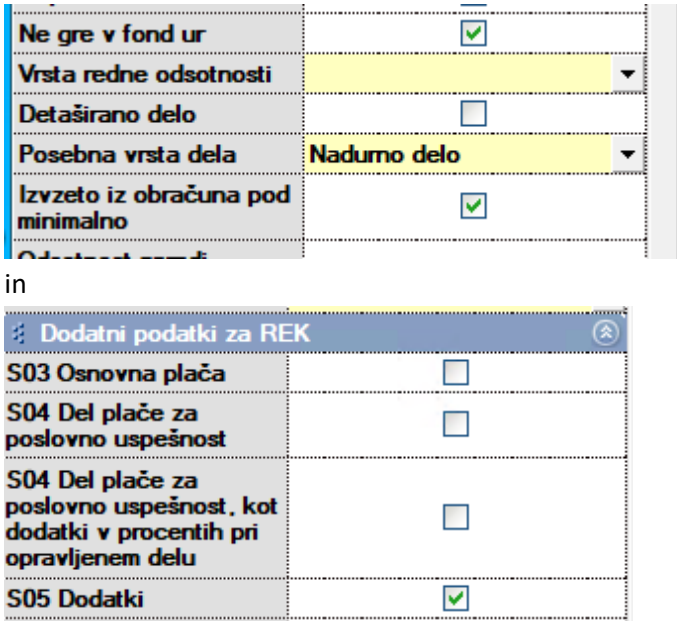

Če pri nadurah dodajate tudi npr. stimulacijo v % ali delovno uspešnost v % (stimulativne zneske), potem označite tudi polje **S04 Del plače za poslovno uspešnost, kot dodatki v procentih pri opravljenem delu.**

5. Za vrsto dela **Razlika do minimalne plače** mora biti nastavljeno

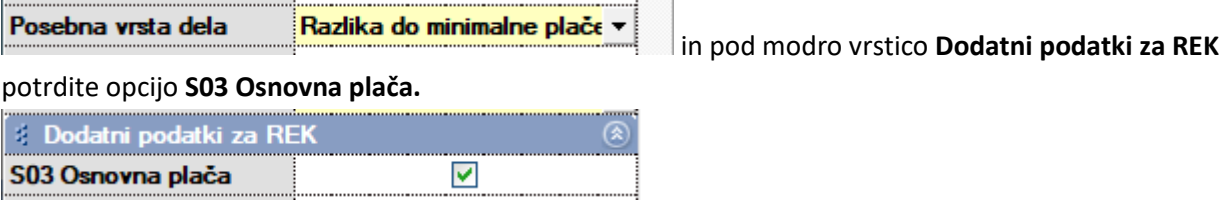

6. Za vrsto dela **USPEŠNOST PODJETJA** ali **OSEBNA USPEŠNOST** ali katerakoli uspešnost kot del plače in je variabilni oziroma stimulativni znesek, ki se izplača zaposleni osebi v skladu s kolektivno pogodbo ali pogodbo o zaposlitvi, potrdite polje **S04 Del plače za poslovno uspešnost.**

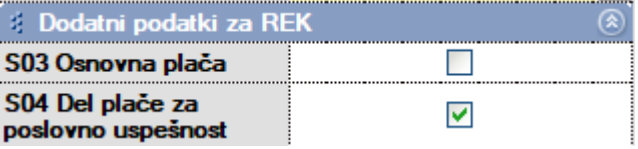

# <span id="page-6-0"></span>**1.1.4. Sprememba obračuna plače z dodatki za NOČNO DELO, DELO NA PRAZNIK, OB NEDELJAH Z URAMI**

Zaradi poročanja dela teh dodatkov v **S05** polje, se spremeni način obračuna plače v takšnih primerih, če to **dodajate kot vrsto dela in ure gor.**

In sicer:

- Dodajo se vrste del npr. NOČNO DELO, katero ima 50% dodatka na redne ure in sicer na način da vpišete **Odbitek za obračun bruta v %**

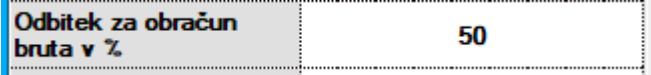

Potrdite polje **Ne gre v fond ur**

 $\blacktriangledown$ Ne gre v fond ur

Ter polje **Izvzeto iz obračuna pod minimalno**

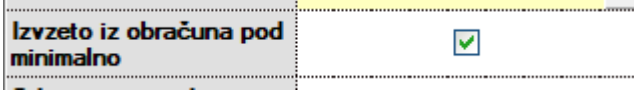

#### In določite še **S05 Dodatki**

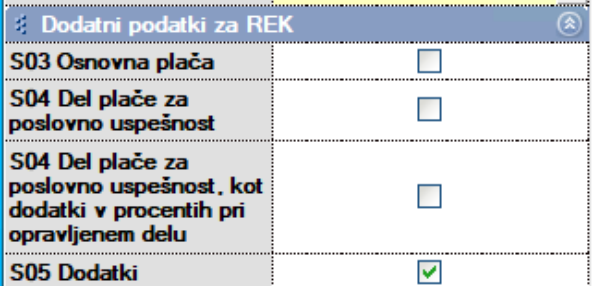

To velja tudi za ostale vrste dela kot **Delo na nedeljo, Delo na praznik** itd…

**Na plačilni listi pod Redno delo dodate VSE delovne ure, tudi tiste katere je delavec delal v nedeljo ali na praznik ali ponoči. To bo osnova. Potem pa ko dodate Nočno delo ali Delo na nedeljo, vam bo program avtomatsko prištel samo 50% vrednosti osnovne ure kot dodatek in bo lahko ta dodatek prenesel v polje S05.**

*Primer plačilne liste:*

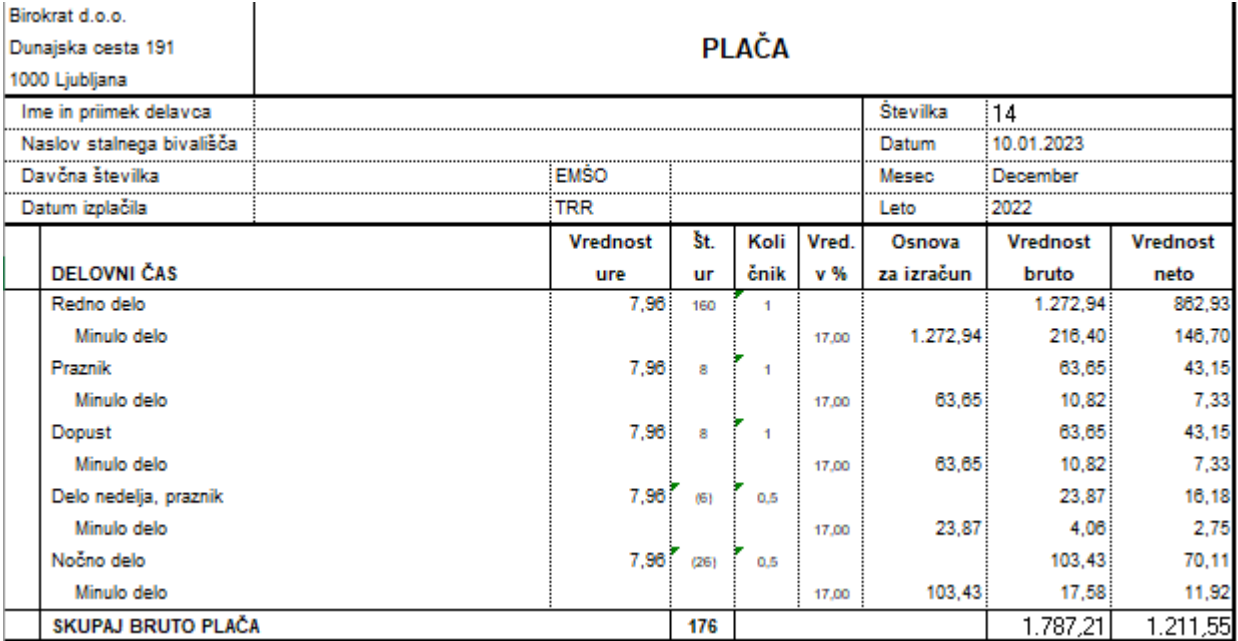

# <span id="page-8-0"></span>**1.1.5. Obračun plače z dodatki za nočno delo, delo na praznik, ob nedeljah kot procent pri rednemu delu**

Zaradi poročanja dela teh dodatkov v S05 polje, je potrebno v meniju Plača - Nastavitve splošne

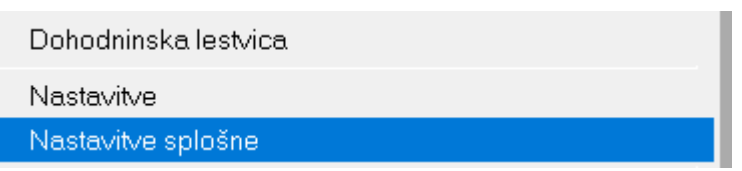

Kjer imate vnesene te dodatke, potrditi še polja:

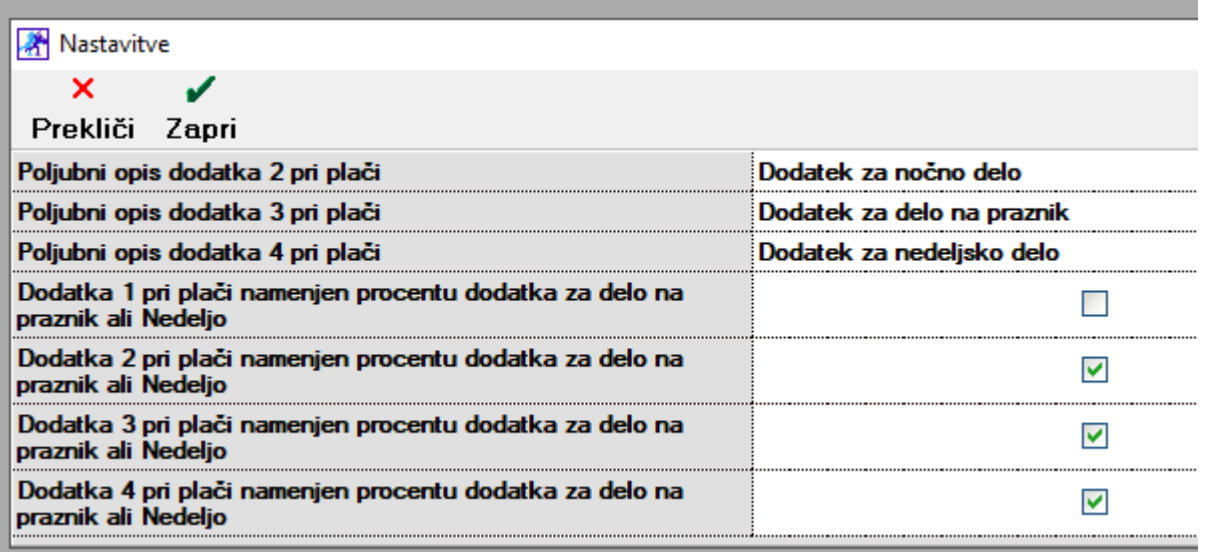

Torej če imate pod **'Poljubni opis dodatka 2 pri plači**', uporabljen za dodatek za nočno delo ali na praznik, potem potrdite spodaj polje **'Dodatka 2 pri plači namenjen procentu dodatka za delo na praznik ali nedeljo' itd.**

# <span id="page-8-1"></span>**1.1.6. Polje M02 in LETO OSNOVE – Bolniška nadomestila**

Za pravilno izpolnitev polja M02 in LETO OSNOVE, kadar imate bolniška nadomestila,

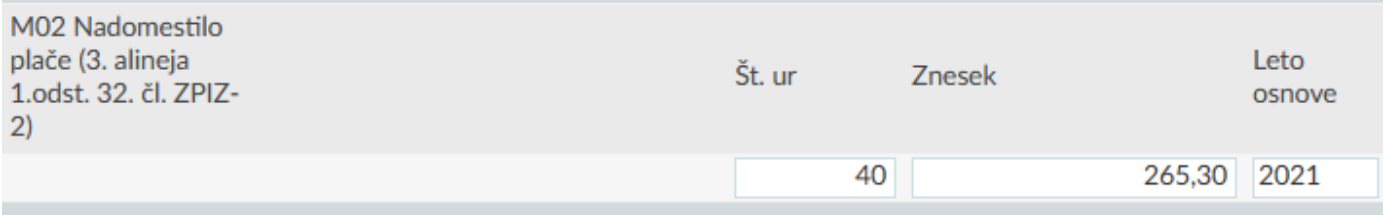

morate na plačilni listi, ob dodajanju takšne vrste dela, na samemu vnosu opravljenega dela, čisto na koncu, pod vrstico **Leto osnove**

Leto osnove 2021

vnesti leto osnove da bo potem v polju M02 se to polje izpolnilo.

## <span id="page-9-0"></span>**1.1.7. 040 OSNOVA - 1141**

Za vse kateri obračunavate plačilne liste po 040 osnovi kot vrsto dohodka 1141, morate v meniju Plača – Vrste del dodati novo vrsto dela kot je primer spodaj:

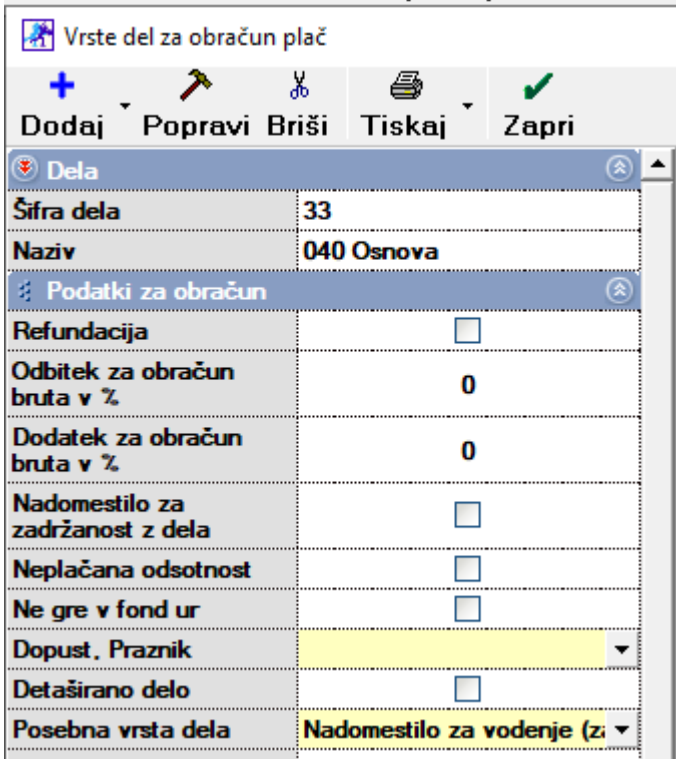

saj je zelo pomembno da v vrstici **Posebna vrsta dela** označite da je to **Nadomestilo za vodenje (zavar. podl. 040).**

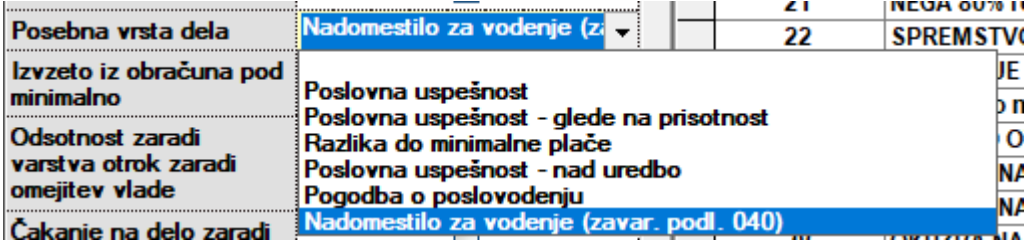

Ter pod vrstico Vrsta izplačila za REK nastavite 1001.

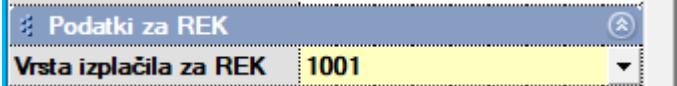

### <span id="page-9-1"></span>**1.1.8. REGRES**

Pri regresu NI potrebno NIČESAR spreminjati. Vse ostane tako kot je. Torej v Vrste odbitkov in dodatkov mora imet isamo nastavljeno **VRSTA IZPLAČILA ZA REK**:

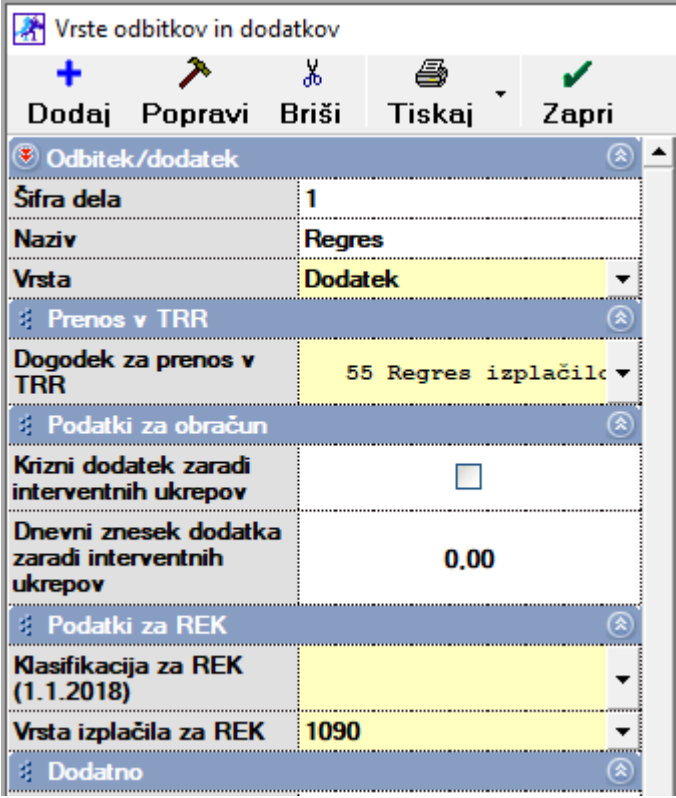

# <span id="page-10-0"></span>**1.1.9. POSLOVNA USPEŠNOST - 1151**

Pri vrsti dela Poslovna uspešnost kot vrsta dohodka 1151 se spremeni podatek v vrstici

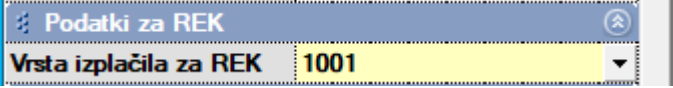

<span id="page-10-1"></span>Tukaj mora zdaj biti 1001.

# **1.1.10. POGODBA O POSLOVODENJU - 1108**

Pri vrsti dela Pogodba o poslovodenju kot vrsta dohodka 1108 se spremeni podatek v vrstici

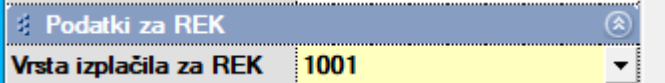

Tukaj mora zdaj biti 1001.

**Vse plačilne liste vezane na 040 osnovo, pogodbo o poslovodenju, poslovno uspešnost je potrebno NUJNO delati na DRUG datum kot imate narejene navadne plače zaradi pravilne izdelave REK obrazca.**

#### <span id="page-11-0"></span>**1.2. iREK**

Po novem lahko tudi v programu dostopate do iREK obrazcev (analitike zaposlenih).

V meniju Plača – Obrazci, po izdelavi REK-O obrazca, kliknite na gumb **iREK** zgoraj

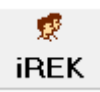

Med zaposlenimi se pomikate z gumbi **Prejšnji Naslednji**

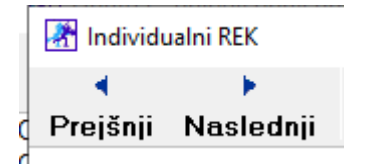

Lahko jih tudi natisnete.

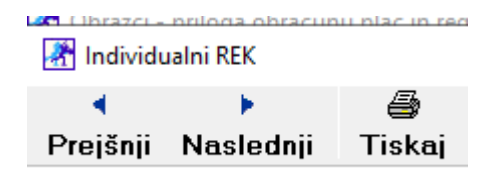

#### <span id="page-11-1"></span>**1.3. Obvezne nastavitve za pravilen izpis plačilnih nalogov**

#### V meniju Plača – Davki in prispevki

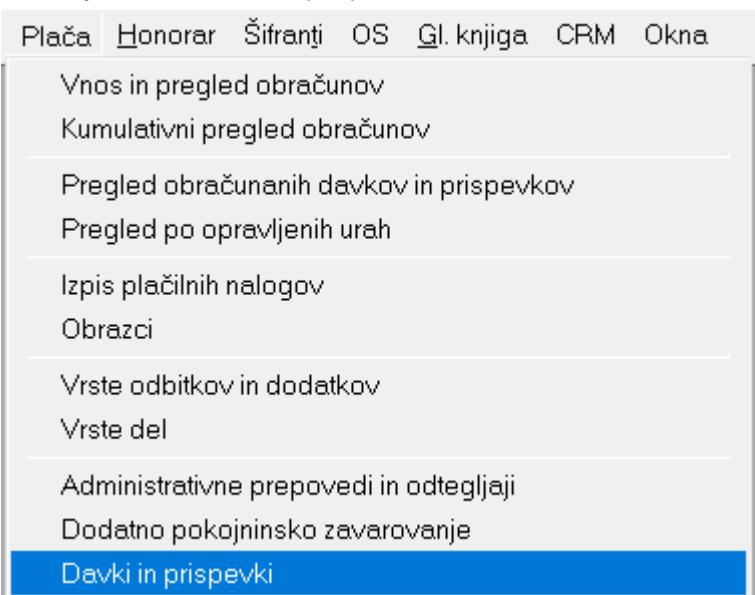

**morate za pravilen izpis plačilnih nalogov nastaviti pravilne šifre za REK obrazec.**

**Obstajajata dve možnosti. Prva možnost je ročno vnesti te šifre po navodilih spodaj:**

### In sicer prvo v vrstici **Mesec obračuna** označite mesec **12-2022**

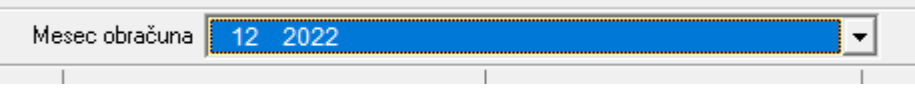

Potem pa označite prvo **Dohodnino** in na levi strani pod vrstico **Šifra na REK-O** določite šifro **101** ter kliknite na gumb **Popravi** zgoraj.

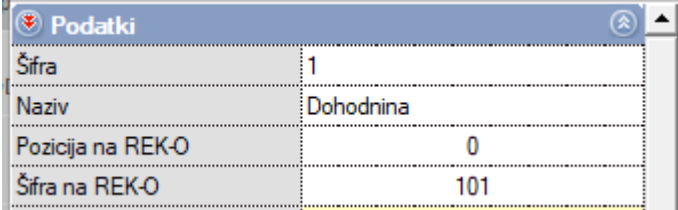

Potem nadaljujete z istim postopkom:

# **ZPIZ – zaposlenega**

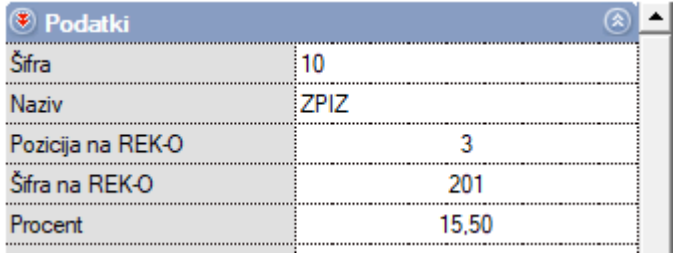

## **ZPIZ – delodajalca**

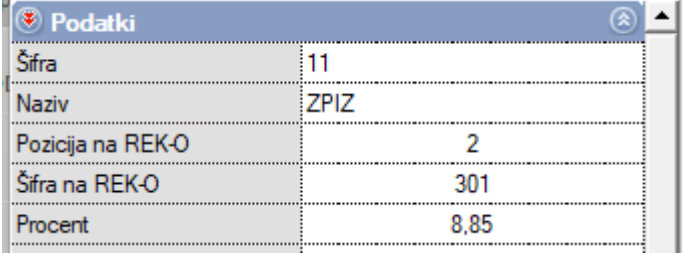

## **ZPIZ – neplačana odsotnost**

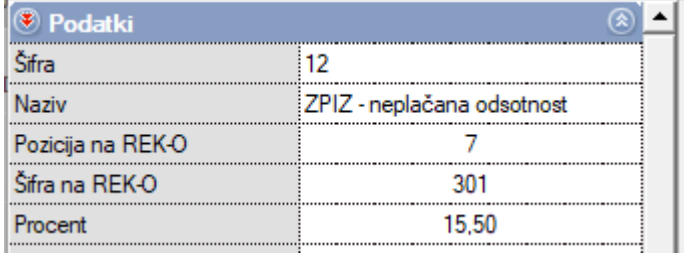

# **ZPIZ – pod minimalno**

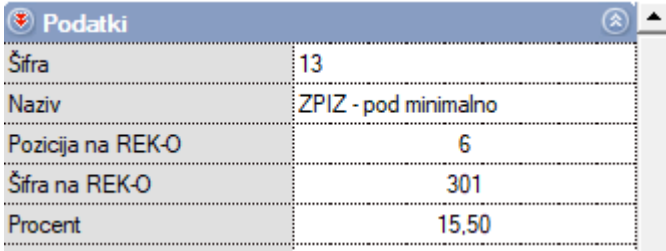

# **Poškodbe pri delu**

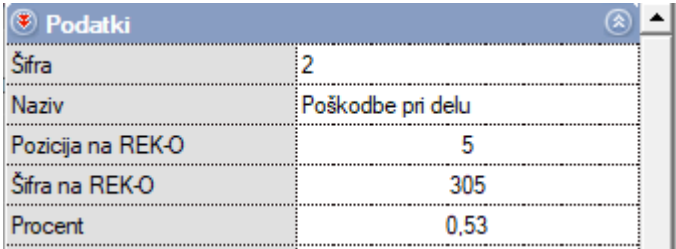

# **Starševsko varstvo - zaposlenega**

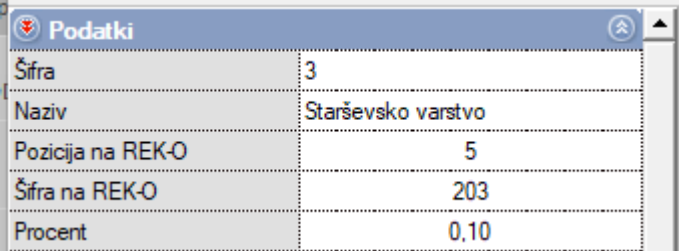

# **Starševsko varstvo – delodajalca**

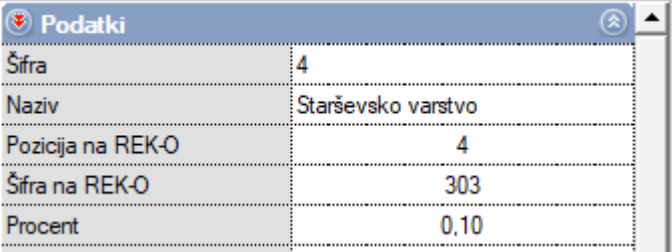

# **Zaposlovanje – zaposlenega**

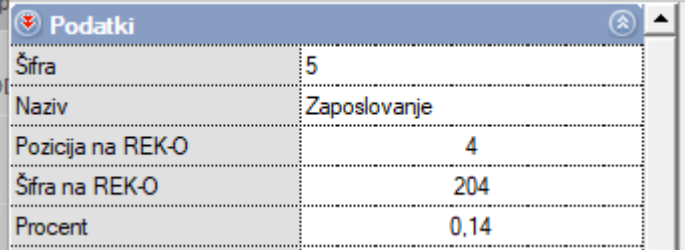

# **Zaposlovanje – delodajalca**

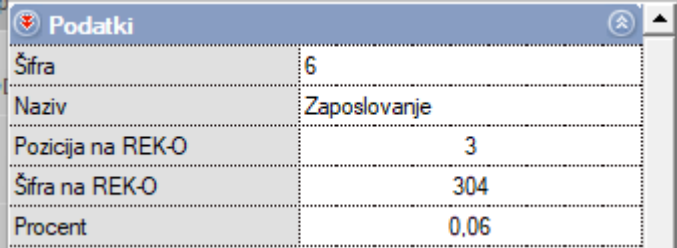

## **Zdravstveno zavarovanje – zaposlenega**

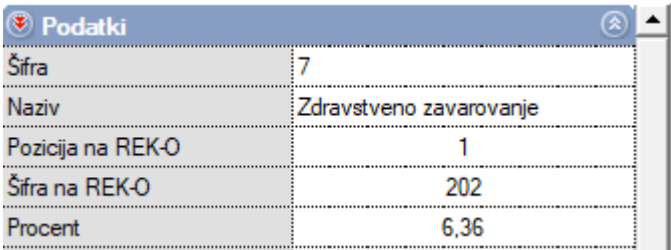

#### **Zdravstveno zavarovanje – delodajalca**

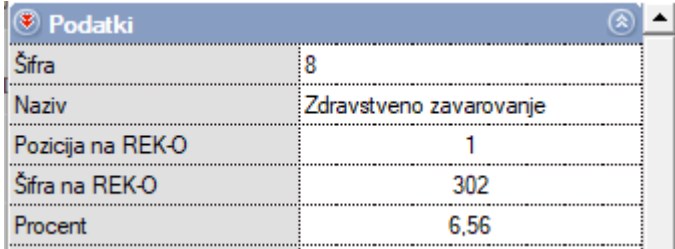

#### **Zdravstveno zavarovanje - pod minimalno**

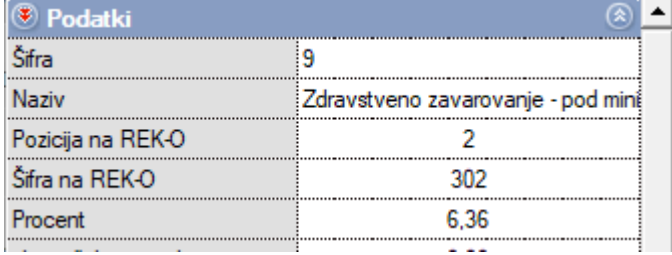

Če nimate teh davkov in prispevko kot so na vsaki sliki opisani, potem kliknite PRVO na gumb Internet, da se prenesejo novi in potem popravite te podatke. Ti davki in prispevki so NUJNI za pravilen obračun plače, pravilno izdelavo REK obrazca in pravilen izpis plačilnih nalogov.

Druga možnost pa je klik na gumb Internet po izbranem mesecu 12-2022

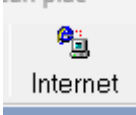

Kjer vam program avtomatsko prenese nove davke in prispevke skupaj s temi šiframi, toda **PAZITE**!!! Program v tem primeru izbriše partnerje za plačilne naloge

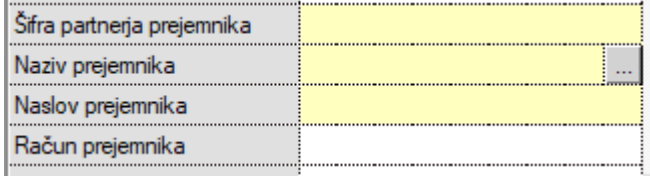

<span id="page-15-0"></span>In jih je potrebno ponovno nastavljati.

## <span id="page-15-1"></span>**1.4. Urejanje plačilnih nalogov za PLAČE za PRAVILEN IZPIS**

## **1.4.1. Dodajanje partnerja za plačilne naloge**

V meniju **Šifranti – Poslovni partnerji in osebe – Poslovni partnerji** dodajte partnerja kot je prikazano na sliki spodaj:

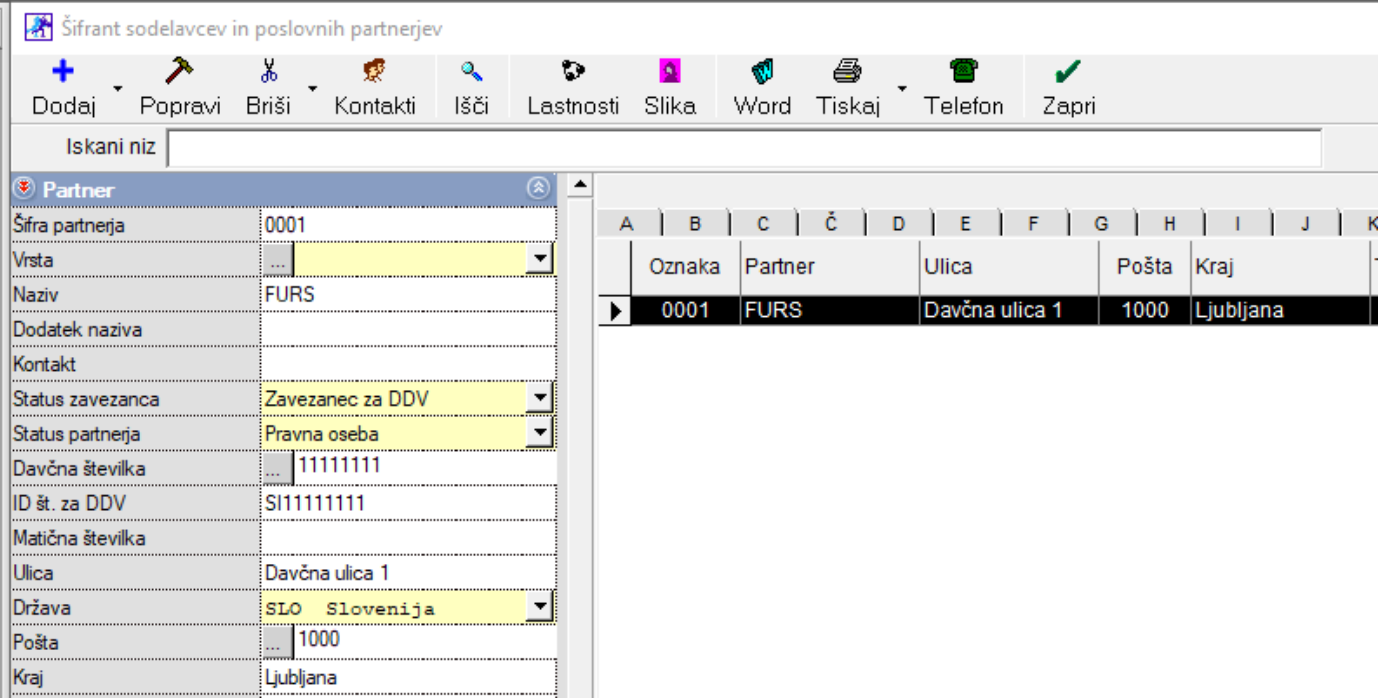

Partner se naj imenuje **FURS**, naj vsebuje **davčno številko**, **ID za DDV**, **naslov**, **poštno številko** in **kraj**.

Pod gumbom **Lastnosti** vnesite vse **TRI tekoče račune**, kateri so potrebni in sicer pod vrstice:

- Bančni račun 1
- Bančni račun 2
- Bančni račun 3.

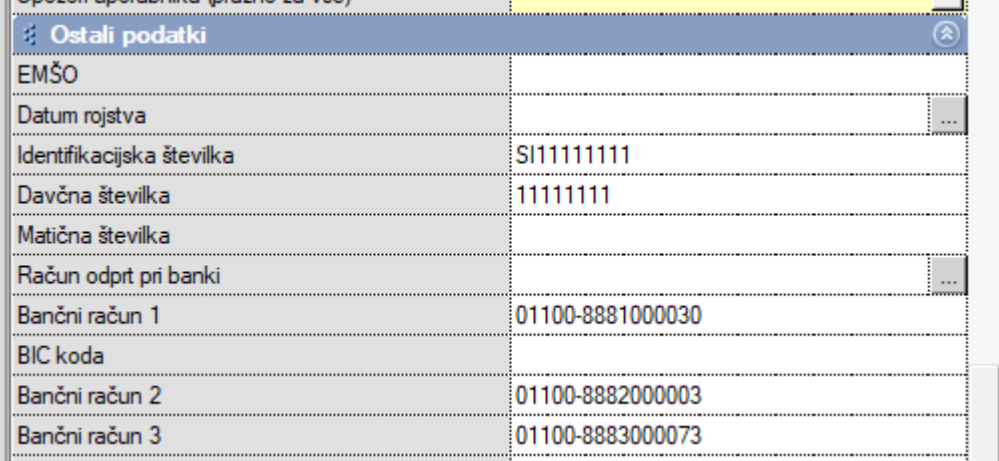

# *Na naši spletni strani se nahaja tudi Excel za uvoz tega partnerja, toda še vedno morate dodati druga dva transakcijska računa pod gumbom Lastnosti.*

# <span id="page-16-0"></span>**1.4.2. Vnos partnerja v Davke in prispevke**

# Ko je partner vnešen v **Šifrant poslovnih partnerjev,** greste v meni **Plača - Davki in prispevki**

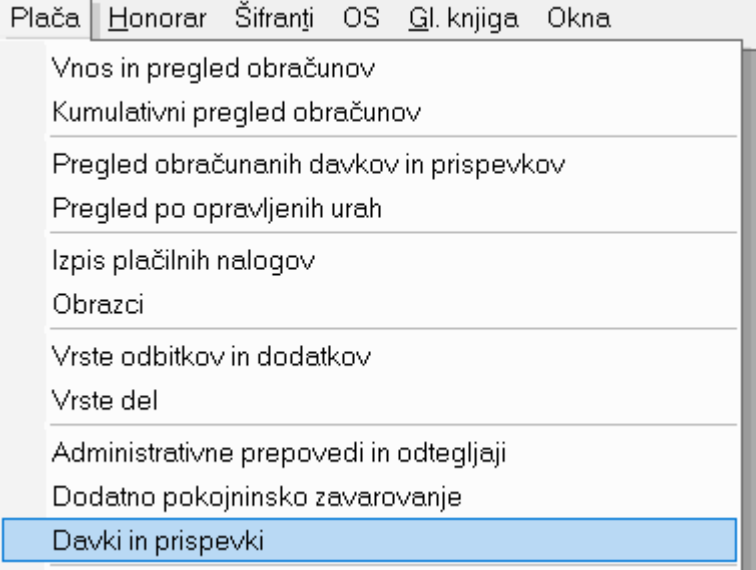

Ter poiščite zadnji vnešeni mesec v vrstici **Mesec obračuna**.

Mesec obračuna 12 2022

 $\overline{1}$ 

**Ko se vam prikažejo prispevki, le ti morajo biti z naslednjimi šiframi in na naslednji način zapisani:**

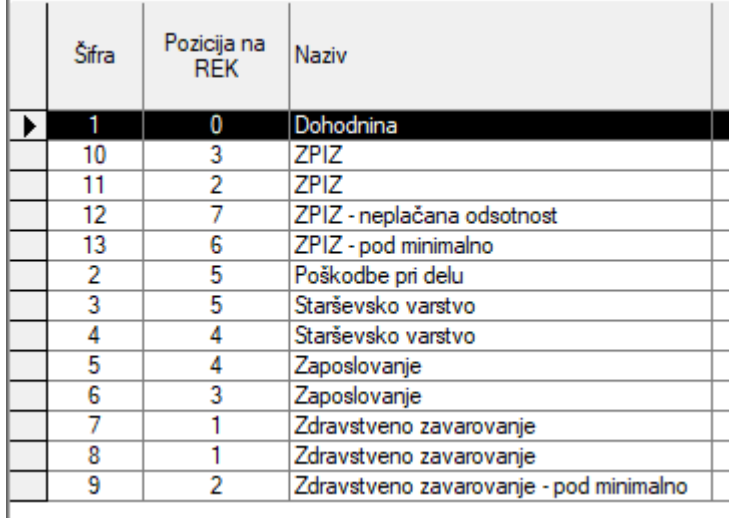

Če vaši prispevki niso takšni, potem kliknite na **gumb Internet** zgoraj v istem oknu.

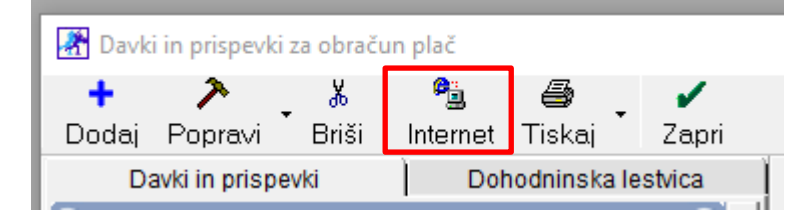

S klikom na **gumb Internet**, se vam bojo prenesli zgoraj prikazani prispevki.

Pri vsakem prispevku kot tudi dohodnini, je potrebno **nastaviti**, prej dodanega, **partnerja FURS**.

**To naredite tako, da prvo na desni strani kliknete na željeni prispevek, da se črno obarva vrstica in se na levi strani izpiše naziv prispevka.**

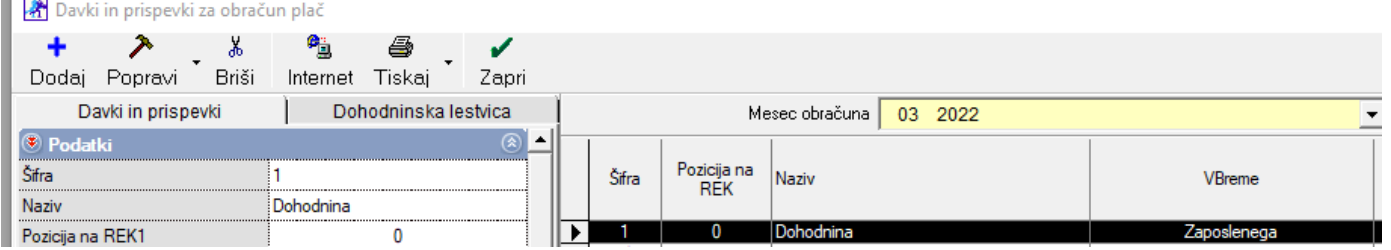

V vrstici **Naziv prejemnika** kliknite na **gumb s 'tremi pikicami'.**

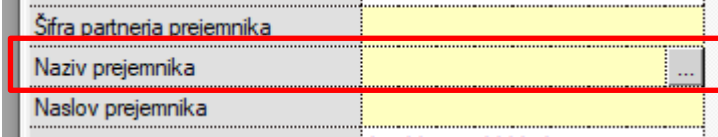

Odprl se vam bo **šifrant poslovnih partnerjev**, kjer izberete partnerja FURS.

#### Ko se partner izpiše v vrstici **Naziv prejemnika**,

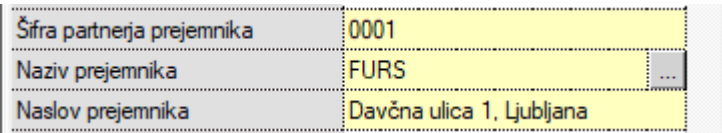

kliknite še na **gumb Popravi** zgoraj levo.

<span id="page-18-0"></span>**Isti postopek ponovite pri vseh prispevkih.** 

# **1.4.3. Kreiranje plačilnih nalogov za plače**

# Plačilni nalogi za plače se kreirajo preko menija **Plača – Izpis plačilnih nalogov**.

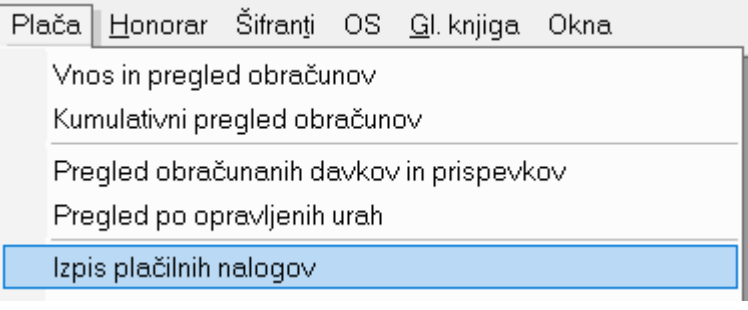

Plačilne naloge naloge lahko kreirate šele ko so narejene **VSE PLAČILNE LISTE** in pa **REK obrazec**. Če jih boste želeli prej narediti, bojo plačilni nalogi prazni.

Torej po izdelanem REK obrazcu in po izbiri podmenija Izpis plačilnih nalogov, morate PRVIČ ROČNO nastaviti vse manjkajoče podatke na UPN nalogu kot so referenca zgoraj ter koda namena. Ostali podatki so že avtomatsko izpolnjeni. Torej nalog, da bo potem pravilno uvožen v vašo spletno banko, mora biti izpolnjen tako kot je prikazano spodaj:

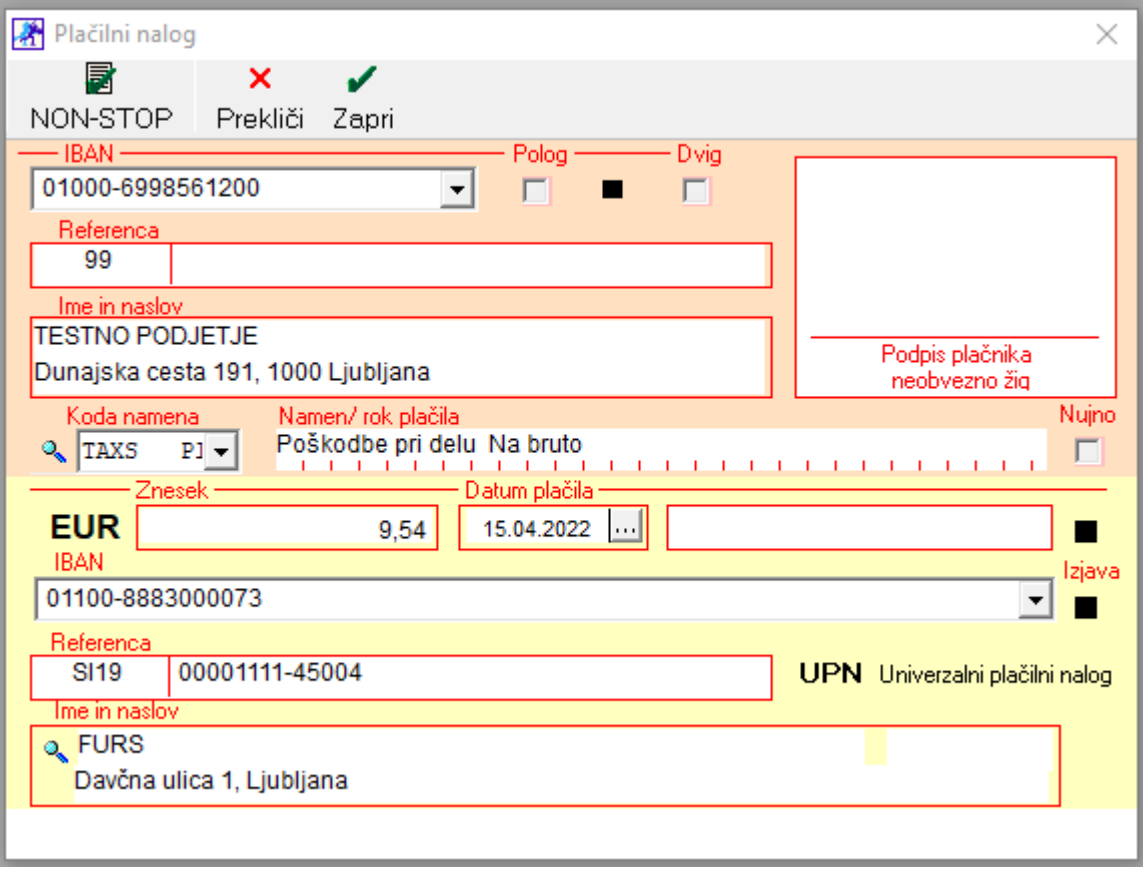